## **Настройка СразуИнтернет**

Перед началом установки маршрутизатора, подключите ваш основной компьютер (к которому изначально подведён кабель вашего провайдера) в любой из LAN (жёлтых) портов маршрутизатора.

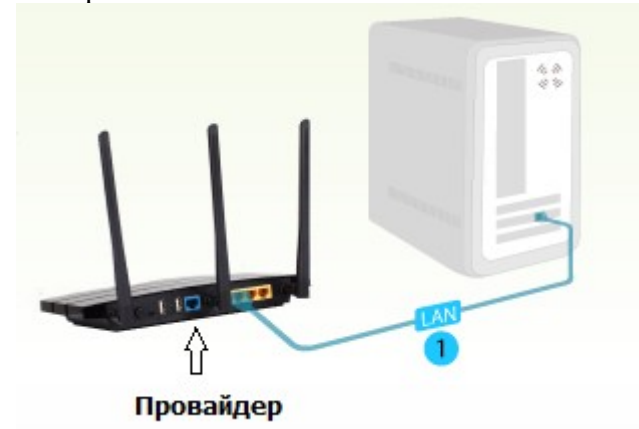

1) Заходим в web-интерфейс устройства, в вашем обозревателе (например Mozilla, Google Chrome, Internet Explorer) пишем адрес [http://tplinklogin.net](http://tplinklogin.net/) (если данный адрес не открывается, используйте<http://192.168.1.1/>или [http://192.168.0.1/\)](http://192.168.0.1/)

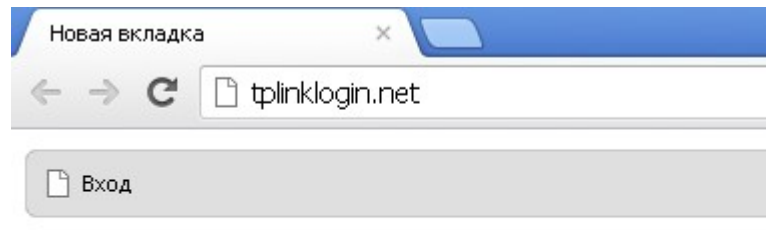

# Имя пользователя/пароль: admin/admin)

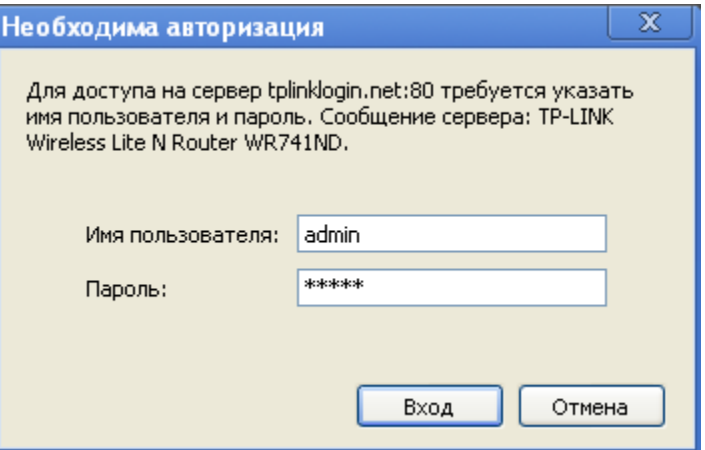

2) Слева в меню выбираем «Быстрая настройка» (Quick Setup)

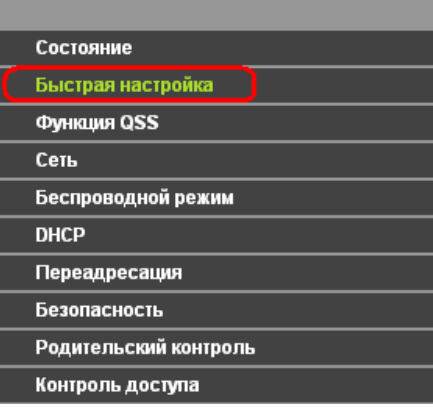

### Быстрая настройка

С помощью Быстрой настройки вы сможете задать основные параметры сети.

Для продолжения, пожалуйста, нажмите кнопку Далее.

Для выхода, пожалуйста, нажмите кнопку Выход.

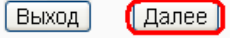

Нажмите «Далее» (Next)

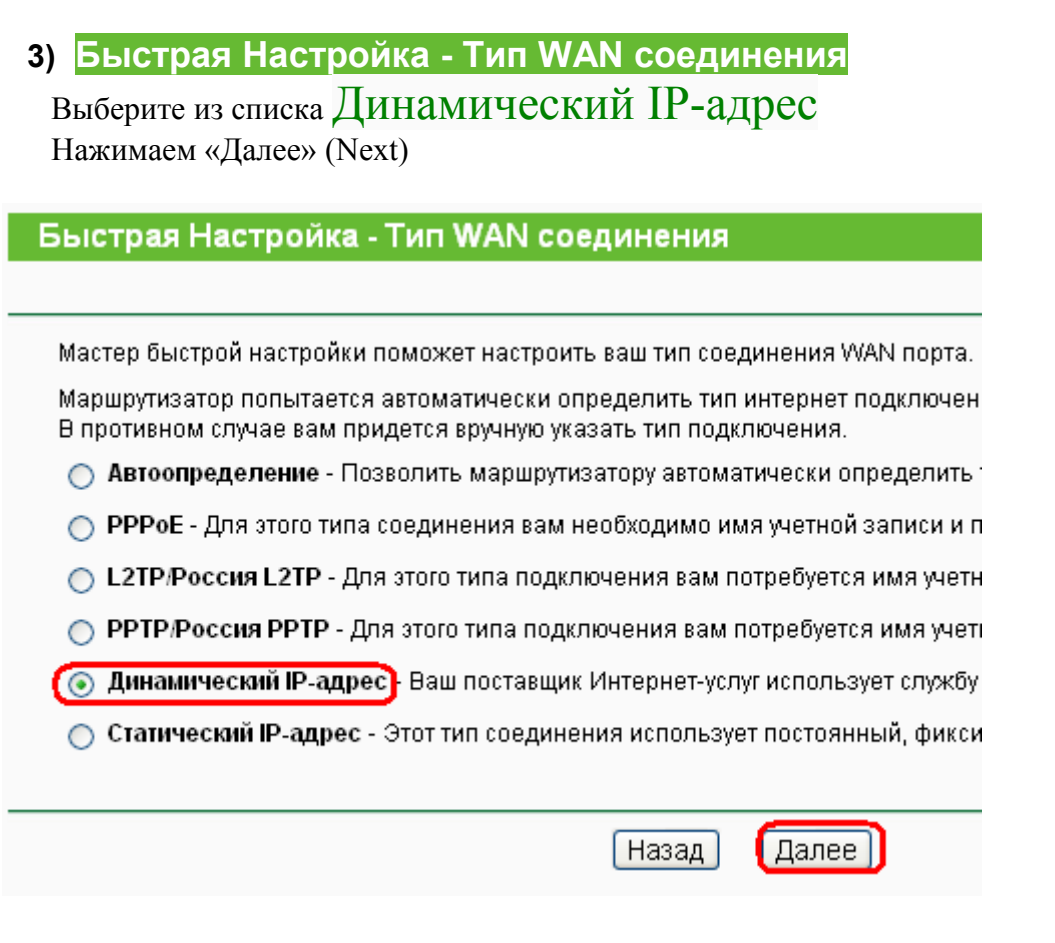

## 4) **Быстрая настройка - Клонирование MAC-адреса**

Выбираем «Да, я подключен к главному компьютеру(клонировать MAC-адрес)», затем нажимаем кнопку «Клонировать MAC-адрес», затем «Далее» (Next)

### Быстрая настройка - Клонирование МАС-адреса

Пожалуйста, внимательно прочитайте написанное в правой части окна. • Да, я подключен к главному компьютеру(клонировать MAC-адрес) Нет, я подключен к другому компьютеру(не нужно клонировать МАС-адрес) MAC-адрес WAN: 1C-6F-65-41-D2-8A Восстановить Заводской Клонировать МАС-адрес МАС-адрес вашего компьютера: 1c-6f-65-41-d2-8a Далее Назад

### 5) **Быстрая настройка - Беспроводной режим**

**Имя беспроводной сети:** Можно оставить название wi-fi сети без изменения, либо придумать своё название (английские буквы\цифры, минимум 6 символов)

#### **Защита беспроводного режима:** выбираем **WPA-Personal/WPA2-Personal**ра

**Пароль PSK: придумываем и вводим пароль – минимум 8 знаков (**английские буквы\цифры), нажимаем «Далее» (Next)

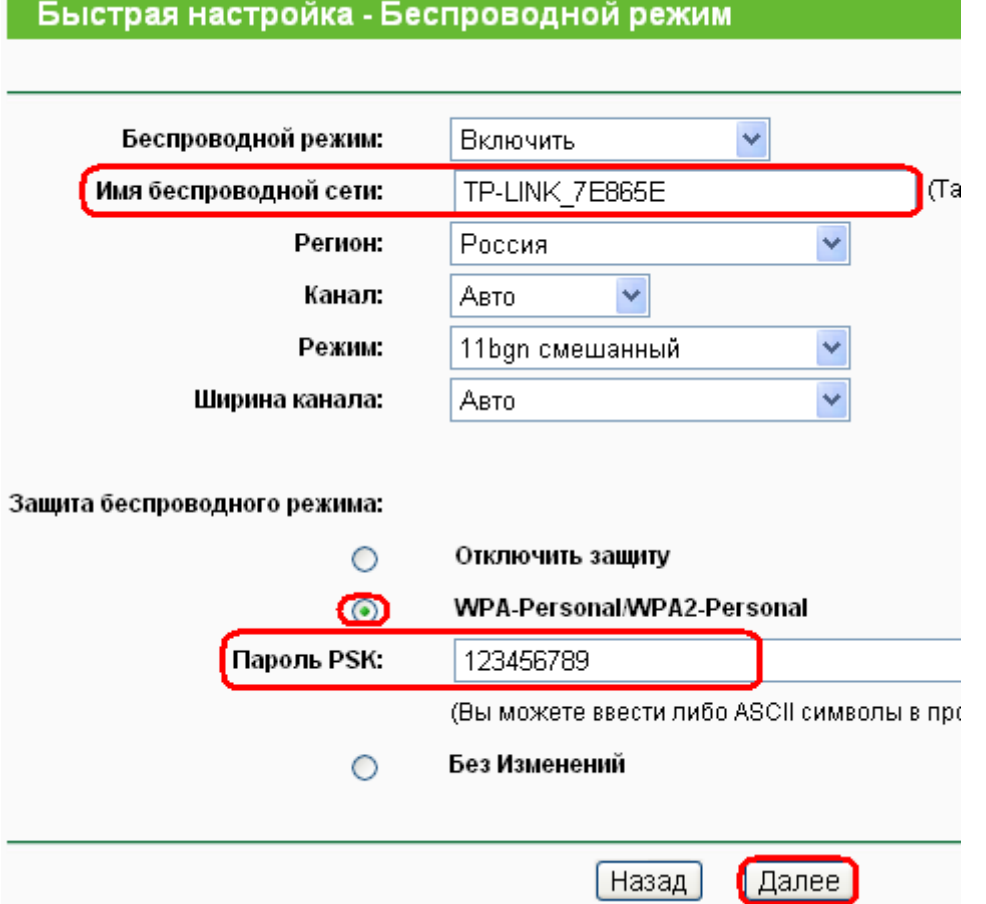

На этом настройка маршрутизатора закончена, нажимаем кнопку «Перезагрузка» (Reboot)

Быстрая настройка - Завершение

Поздравляем! Маршрутизатор в настоящее время соединяет вас с интернетом. Для подробных настроек, нажмите, пожалуйста, на другие меню, если это необходимо.

Изменения настроек беспроводной сети вступят в силу после перезагрузки маршрутизатора.

 $[Hasa]$ Перезагрузка